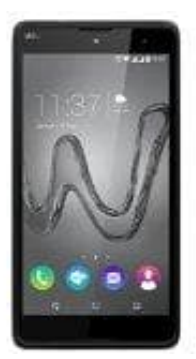

## **Wiko Robby**

## **Ein oder mehrere Konten hinzufügen**

Die Verwaltung von Konten jeglicher Art wurde in Android sehr gut umgesetzt. Entsprechend einfach fügst du auch Konten hinzu. Folge dazu dieser Anleitung:

- 1. Öffne auf dem Handy die App **"Einstellungen"**.
- 2. Tippe auf **"Konten"**. Wenn *"Konten"* nicht angezeigt wird, tippe auf **"Nutzer und Konten"** und dann auf **"Konto hinzufügen"**.
- 3. Tippe auf den Kontotyp, den du hinzufügen möchtest.
- Wenn du ein Google-Konto hinzufügen möchtest, tippe auf *Google*. Wenn du dich mit deinem Google-Konto anmeldest, werden automatisch E-Mails, Kontakte, Kalendertermine und andere diesem Konto zugeordnete Daten mit deinem Handy synchronisiert. ie auf "Konten". Wenn "Konten" nicht angezeigt wird, tippe auf "Nutzer und Kontento hinzufügen".<br>
Alle auf den Kontotyp, den du hinzufügen möchtest.<br>
Alle auf den Kontotyp, den du hinzufügen möchtest.<br>
Alle auf Google. Wen
	- Wenn du ein anderes privates Konto hinzufügen möchtest, tippe auf Privat (IMAP) oder Privat (POP3). In der Regel solltest du einen dieser Typen auswählen, wenn du ein E-Mail-Programm wie Microsoft Outlook oder Apple Mail verwendest.
- 4. Folge den Displayanweisungen, um das Konto hinzuzufügen.
- 5. Wiederhole die Schritte bei Bedarf, um mehrere Konten hinzuzufügen.

Wenn du Konten hinzufügst, musst du aus Sicherheitsgründen möglicherweise das Muster, die PIN oder das Passwort für das Gerät eingeben.